# Проект КУРС: Освіта

FIORTH

# Навчальний посібник

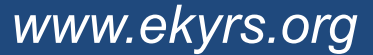

# § 4 Створення розкладу

*www.ekyrs.org*

#### • Внесення навантаження

- для одного класу
- для одного класу на дві підгрупи
- інші варіанти

- HOBI<br>BHAHHЯ

#### • Створення розкладу

- автоматичний режим
- напівавтоматичний режим

#### Внесення навантажень один клас

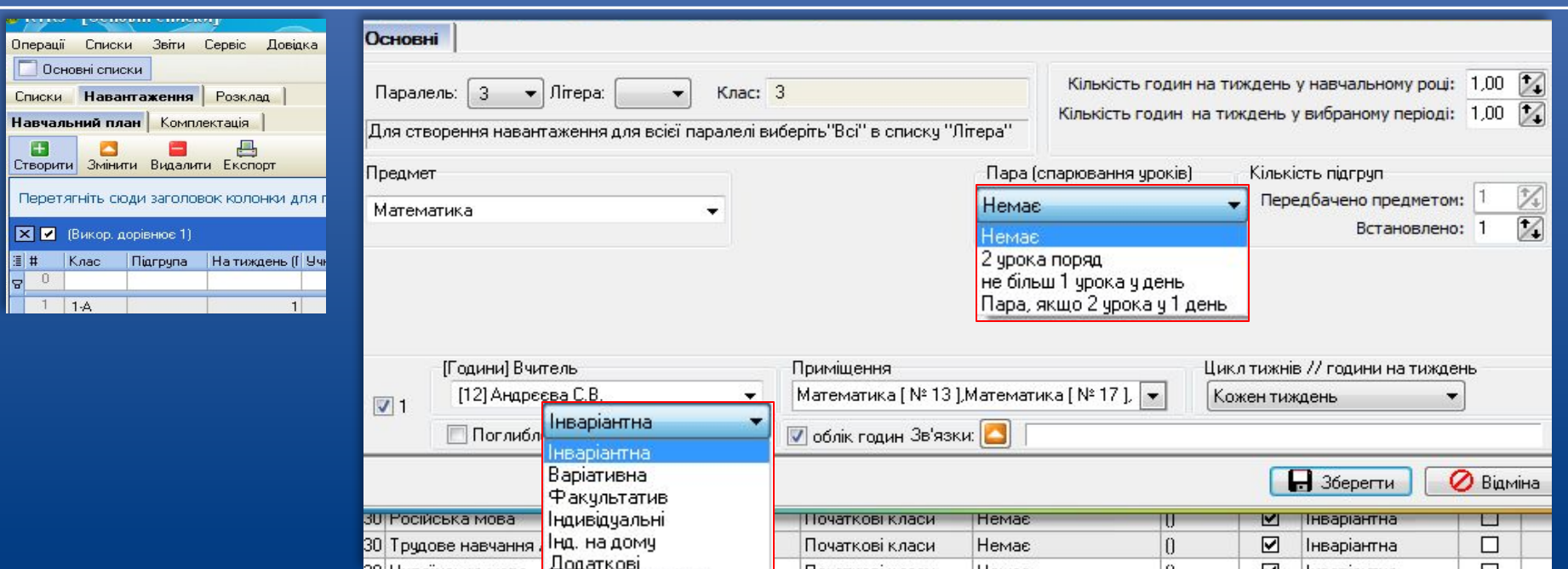

HOEI

 Заходимо в закладку "Навантаження" та натискаємо кнопку "Створити". Вибираємо зі списків, що випадають *Клас, Предмет, Тип, Вчителя* та інші дані, які відносяться до даного навантаження. Після введення навантаження, натискаємо "Зберегти".

#### Внесення навантажень один клас дві підгрупи

*www.ekyrs.org*

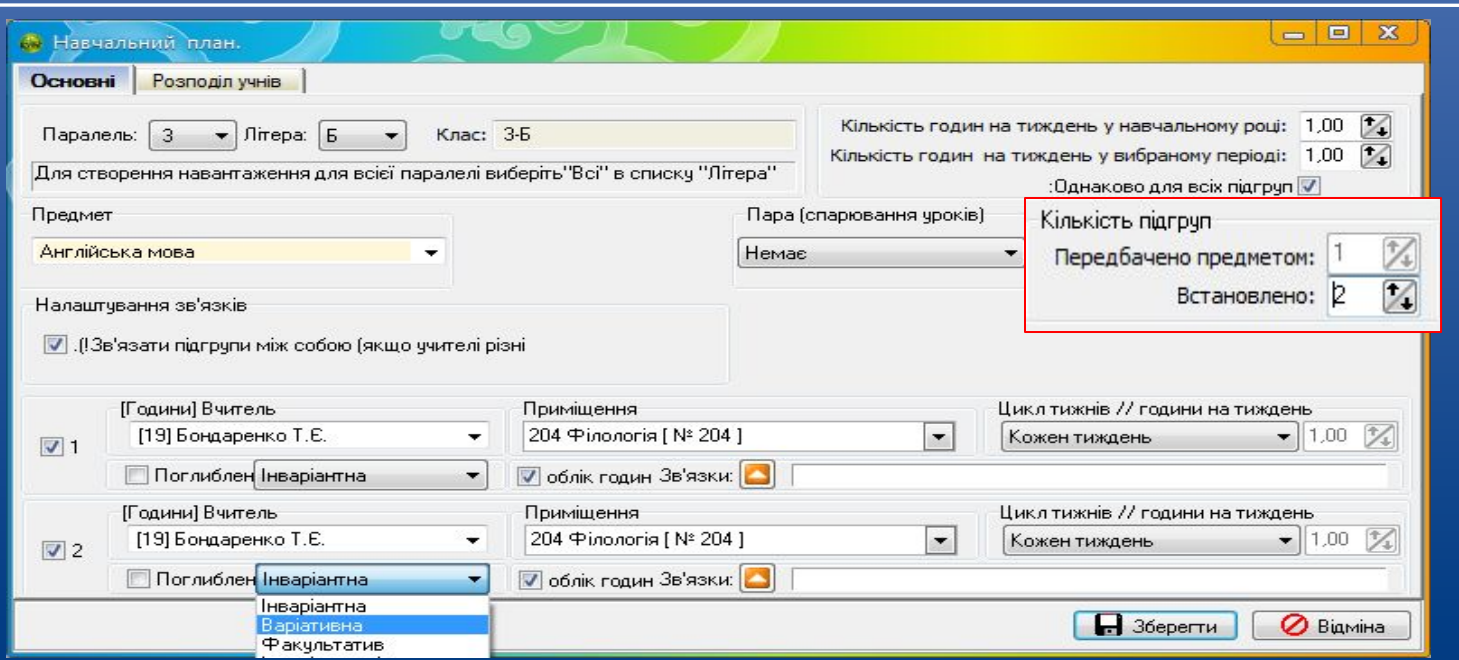

 Вводимо всі дані, як і на попередньому малюнку, кількість підгруп вибираємо 2. Призначаємо для першої і другої підгрупи *Вчителів, Приміщення, Цикл, Тип навантаження*  (варіативна, інваріантна, факультатив, інше). Натискаємо "Зберегти". Потім, знову відкриваємо це навантаження.

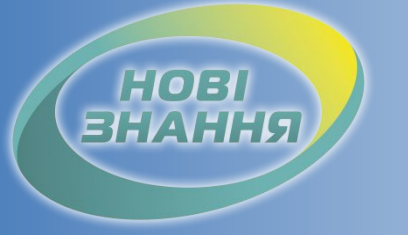

### Внесення навантажень один клас дві підгрупи

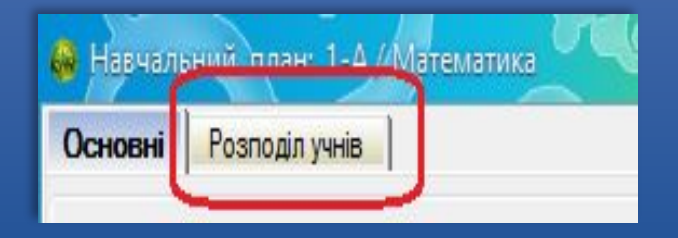

 Заходимо в закладку "Розподіл учнів" та розділяємо учнів по підгрупах. Після розподілу учнів, натискаємо "Зберегти".

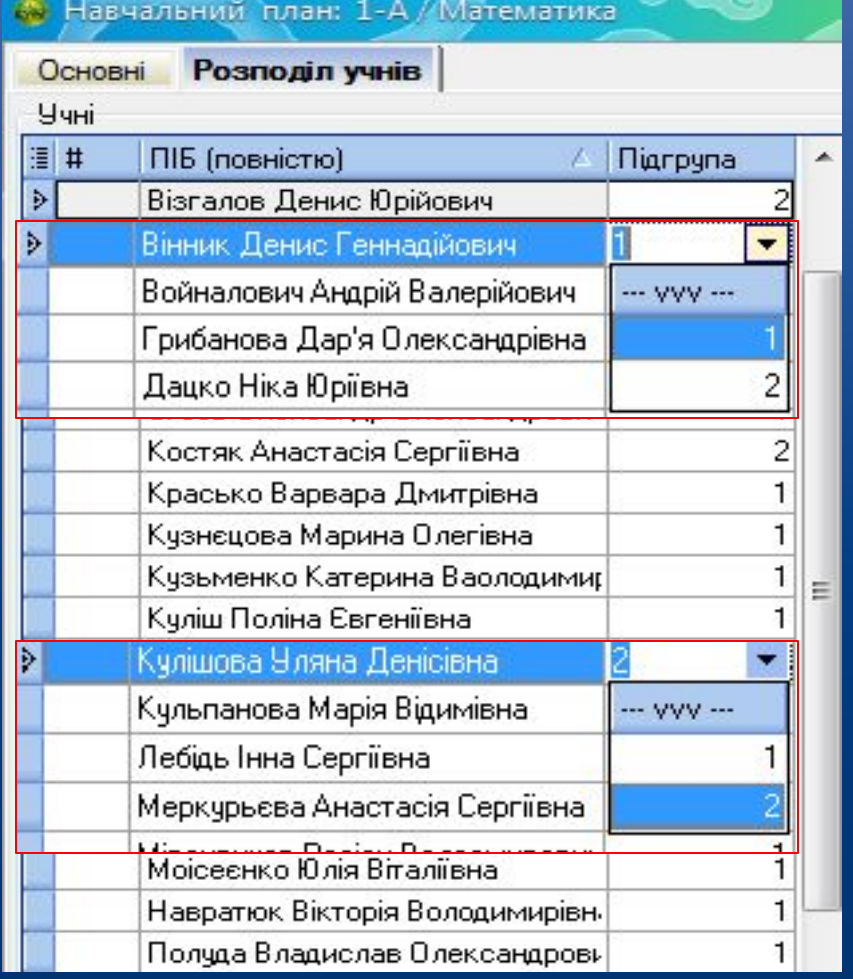

# **HOE**

### Внесення навантажень два різних класи по 1 підгрупі

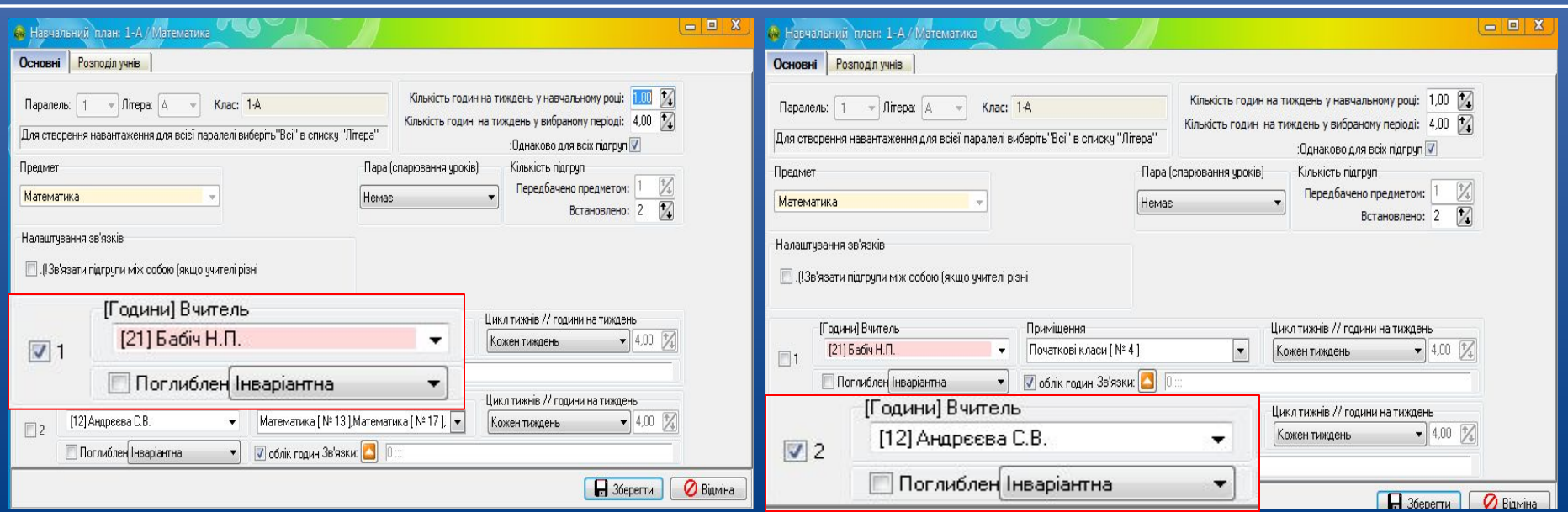

 Створюємо навантаження для одного класу, ставимо галочку біля першої підгрупи, другу залишаємо пустою. Потім відкриваємо другу - та ставимо галочку біля другої, перша пуста. Для другого класу проводимо ті ж самі дії. Після чого натискаємо "Зв'язки".

# HOBI

### Внесення навантажень два різних класи по 1 підгрупі

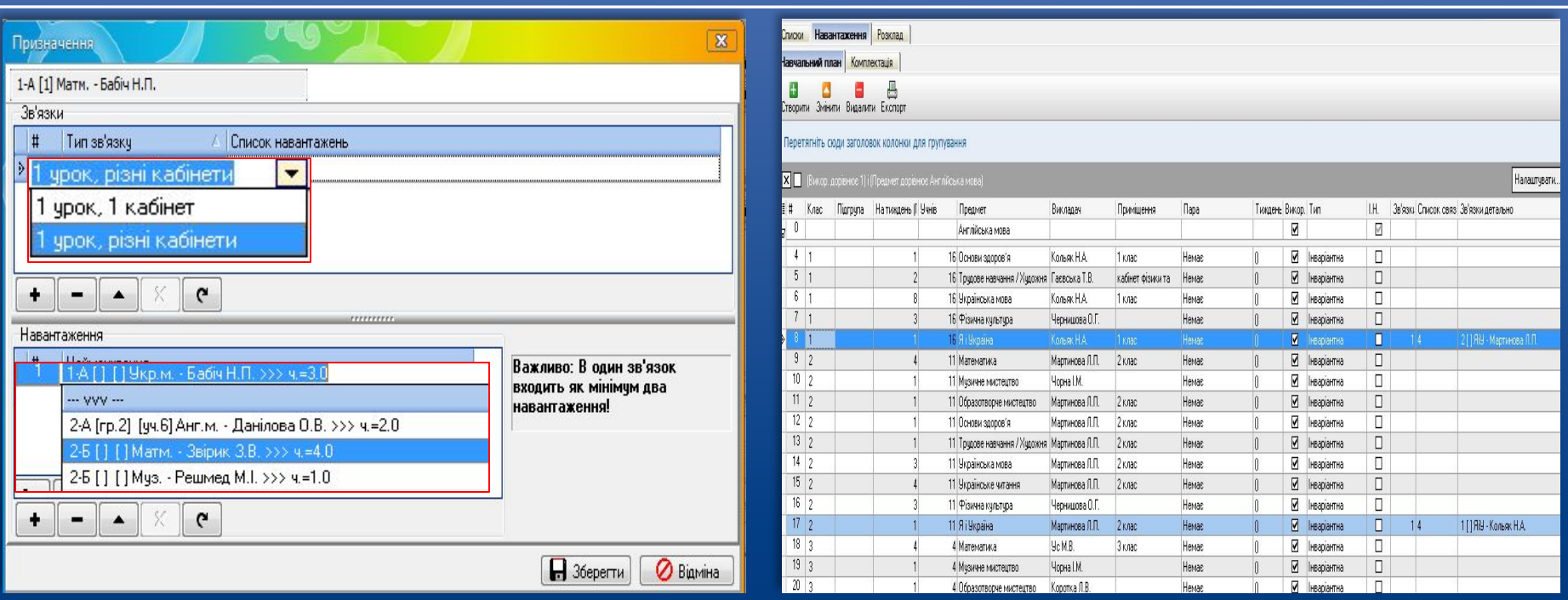

 В меню "Зв'язки" натискаємо "+" та вибираємо "1 урок, різні кабінети" або "1 урок, 1 кабінет", а в "Навантаження" вибираємо першу підгрупу цього класу і першу підгрупу другого класу та натискаємо "Зберегти". З'явиться навантаження, які зв'язані між собою. *www.ekyrs.org*

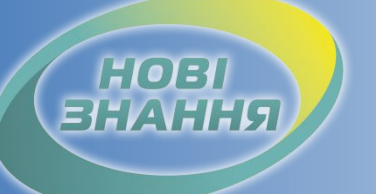

#### Створення розкладу автоматичний

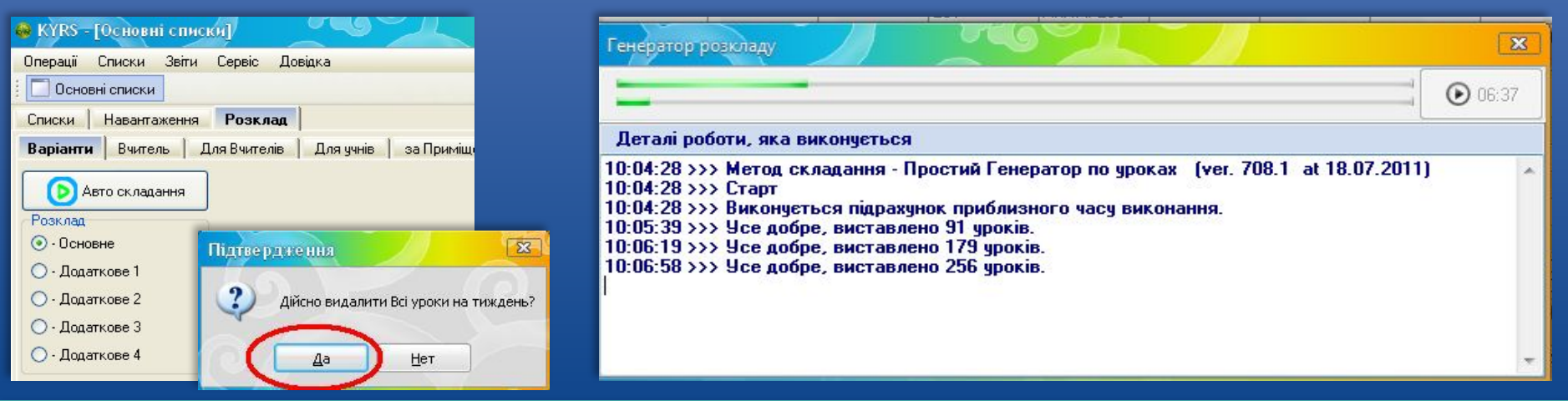

 Автоматичне створення розкладу. В закладці "Розклад" вибираємо "Основне" та натискаємо "Автоскладання". Якщо натискаємо "Да" в віконці "Підтвердження" – розклад створиться автоматично з видаленням уроків, виставлених в розклад раніше в ручному чи автоматичному режимі. Якщо натискаємо "Нет" в віконці "Підтвердження" – розклад створиться автоматично, без видалення виставлених уроків.

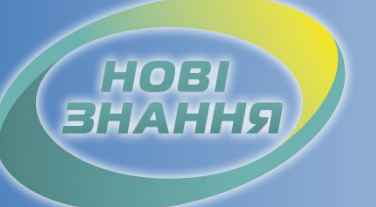

### Створення розкладу напівавтоматичний

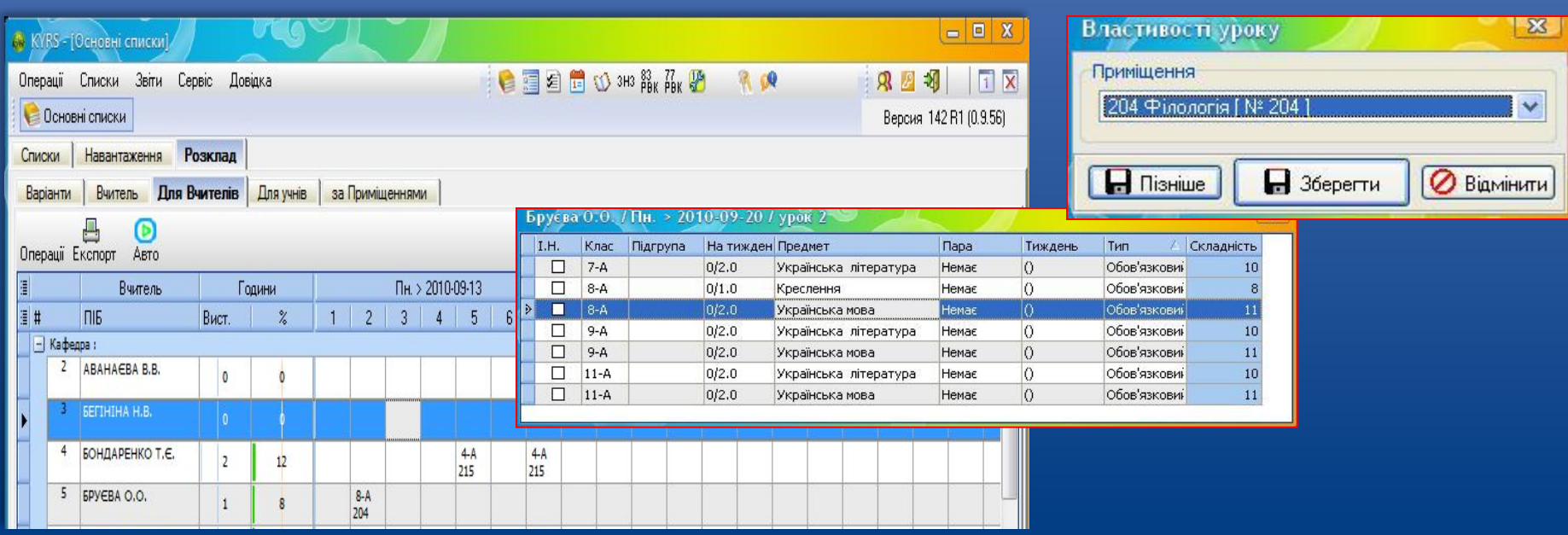

 Для створення розкладу в напівавтоматичному режимі, заходимо в закладку "Для Вчителів", натискаємо в необхідному Вам полі правою кнопкою миші та вибираємо, для якого класу та який предмет буде читати даний вчитель. Вибираємо *Приміщення* та натискаємо "Зберегти".

HOBI

### Створення розкладу напівавтоматичний

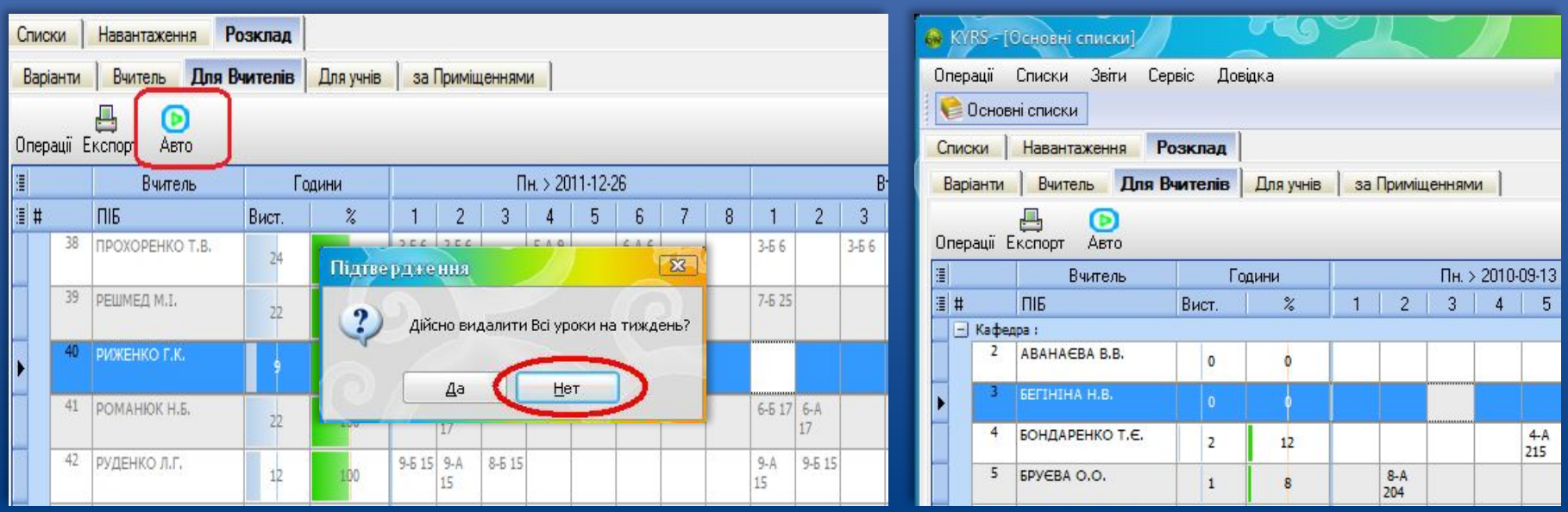

 Після введення деяких уроків в ручному режимі, інші можемо вводити автоматично: натискаємо "Авто" та натискаємо кнопку "Нет" в віконці "Підтвердження".

## Створення розкладу

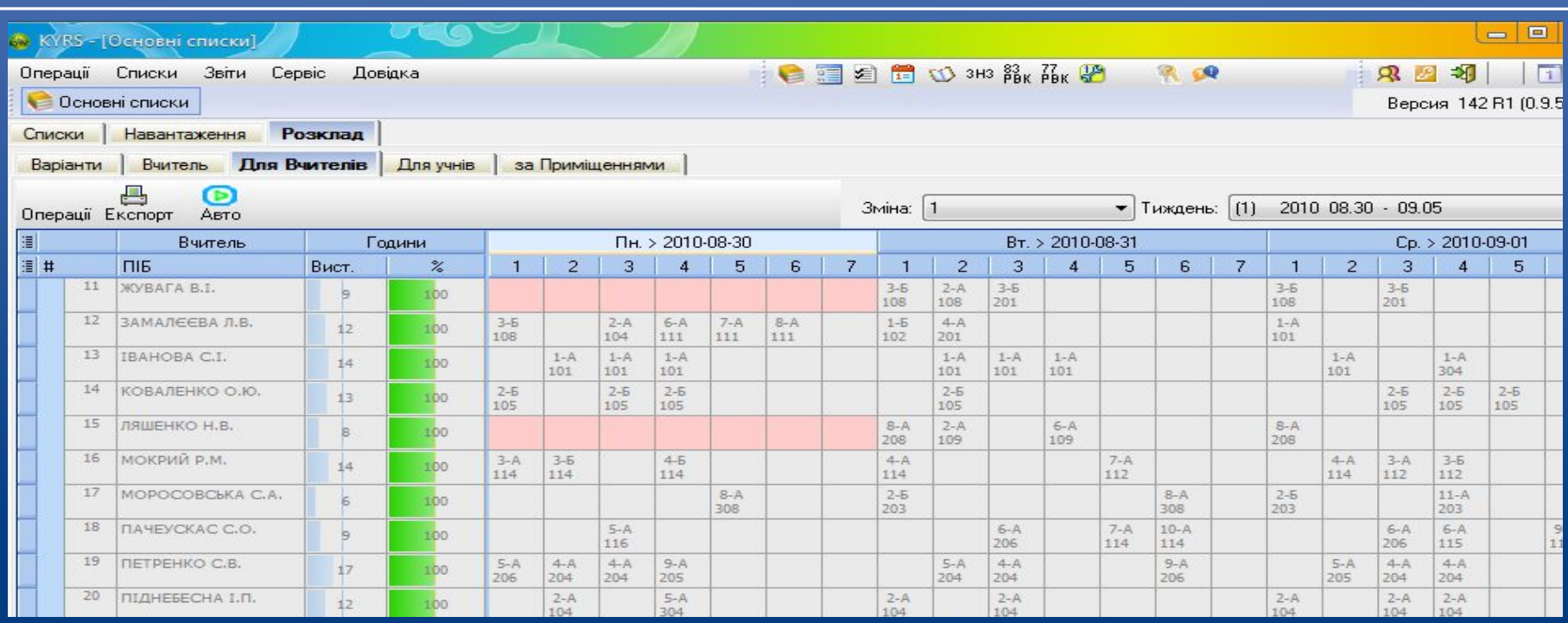

HOBI

Якщо перейти на закладку "Для Вчителів", там можна побачити, як сформований розклад на даний тиждень для вчителів.

#### *www.ekyrs.org*

закладку "Для учнів", можна побачити, як сформований розклад на дании тиждень для учнів.

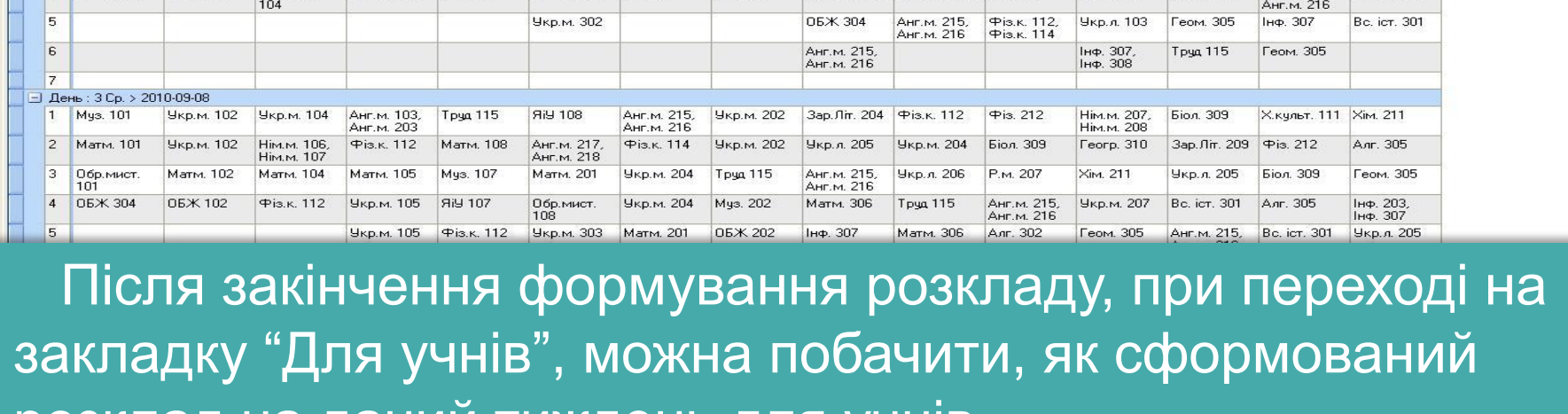

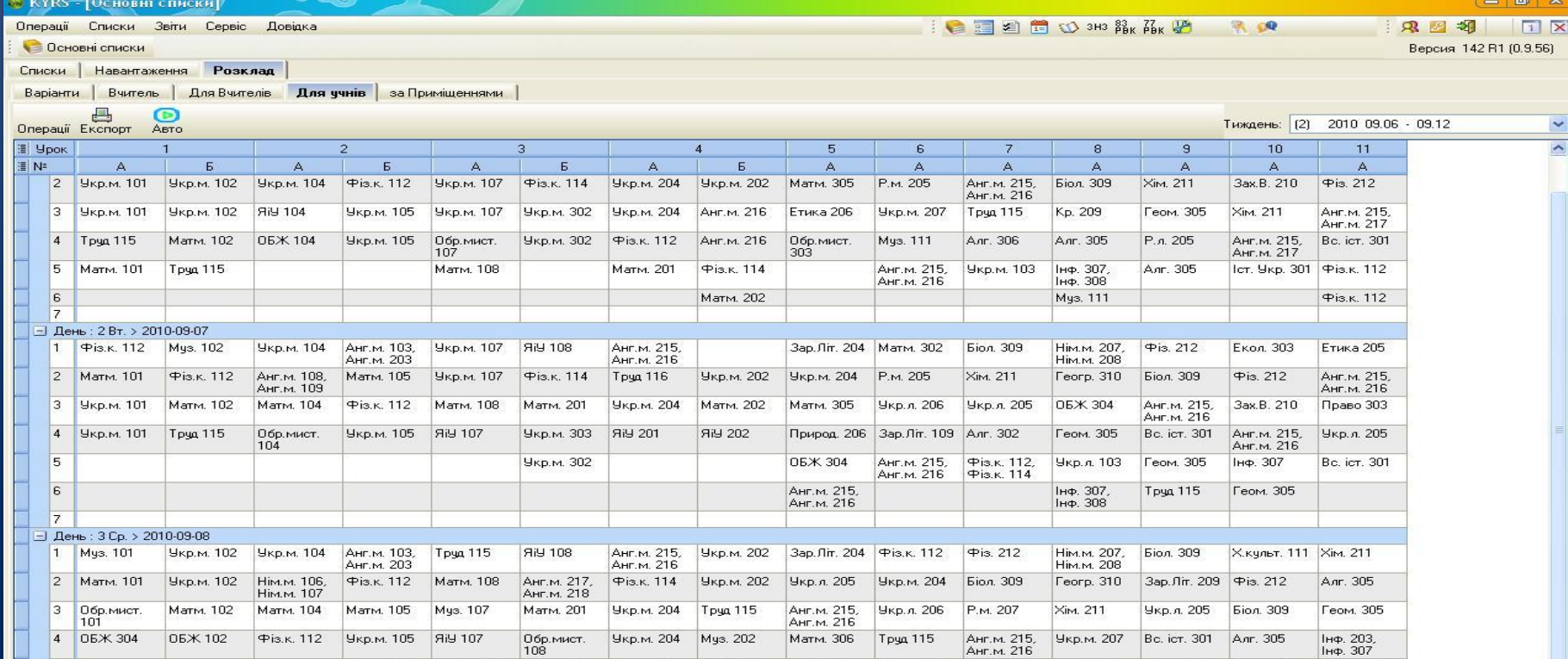

HOBI<br>BHAHHЯ

## Створення розкладу

## Створення розкладу

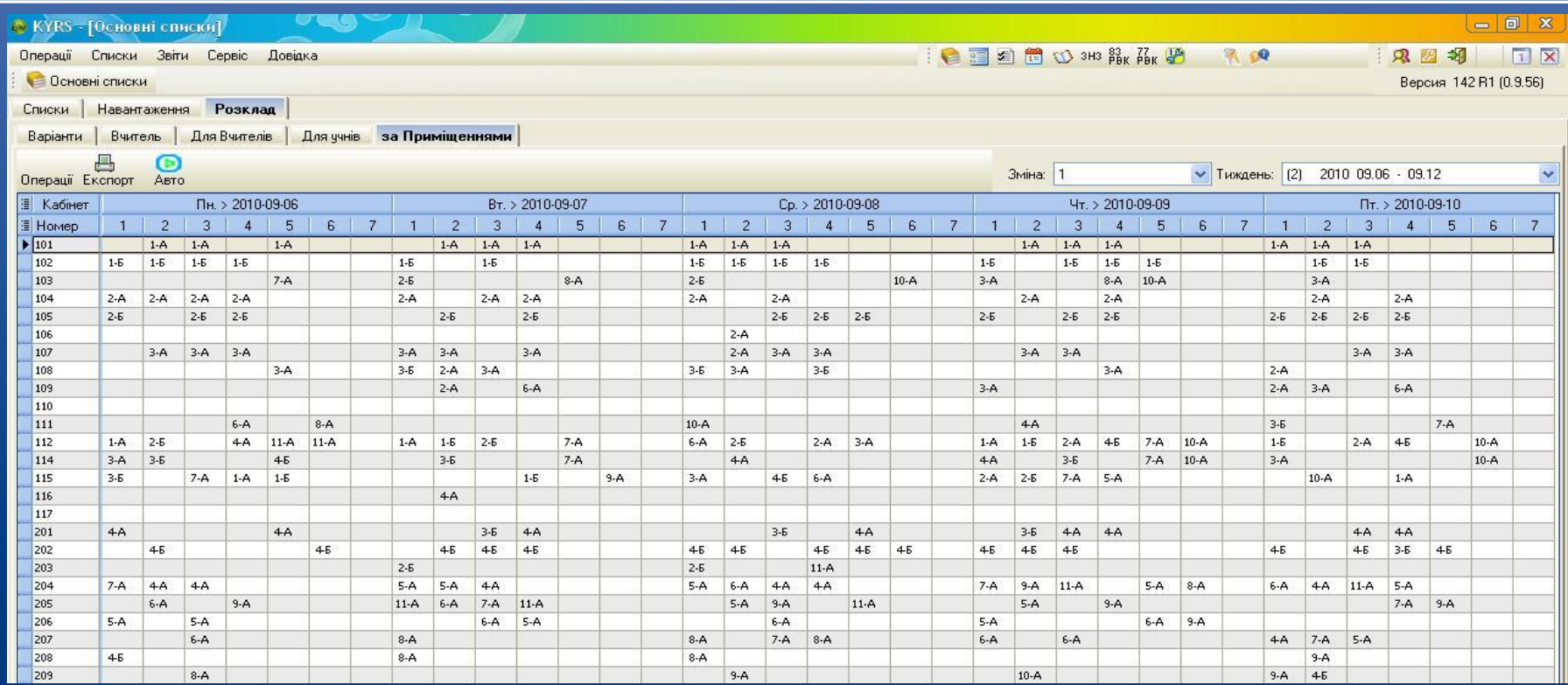

HOBI **BHAHHS** 

 Перейшовши на закладку "За Приміщеннями", побачимо зайнятість уроками приміщень на даний тиждень.

## Створення розкладу

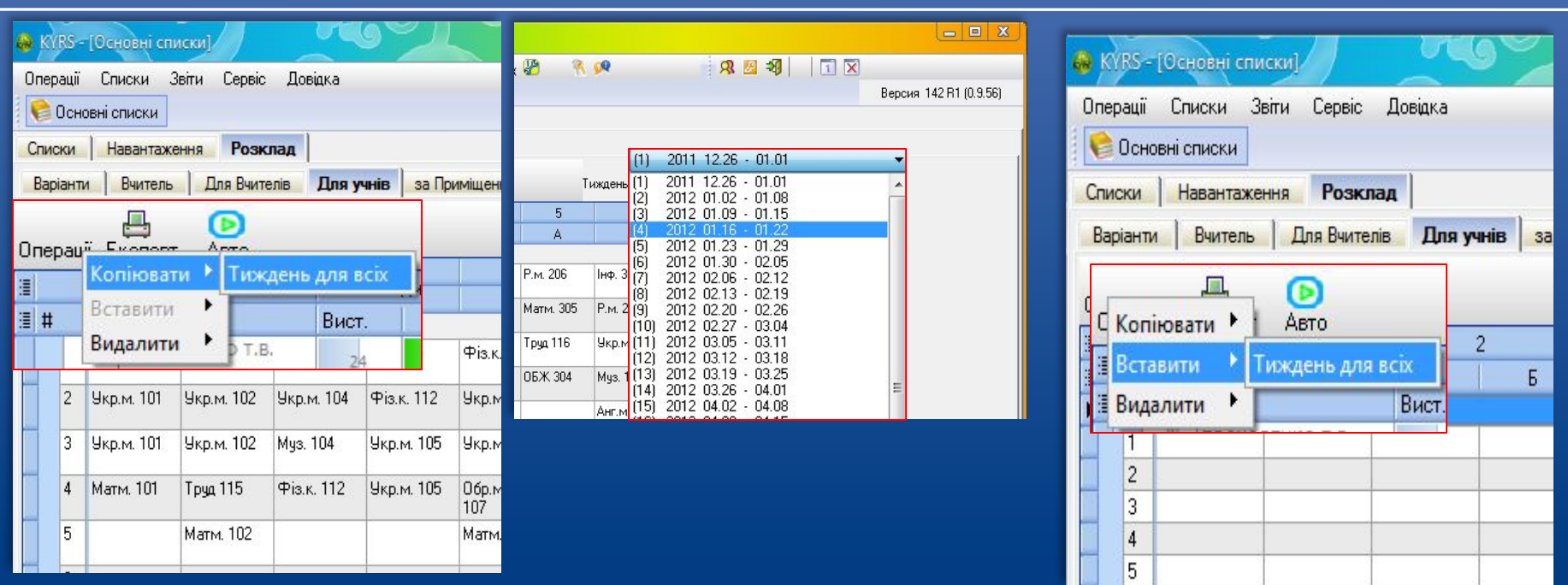

HOBI

 Для створення розкладу на наступні тижні можна скопіювати розклад даного тижня, зайшовши в меню "Операції" та натиснувши "Копіювати". Перейшовши на наступний тиждень, заходимо в "Операції" та натискаємо "Вставити". *www.ekyrs.org*

Створення розкладу

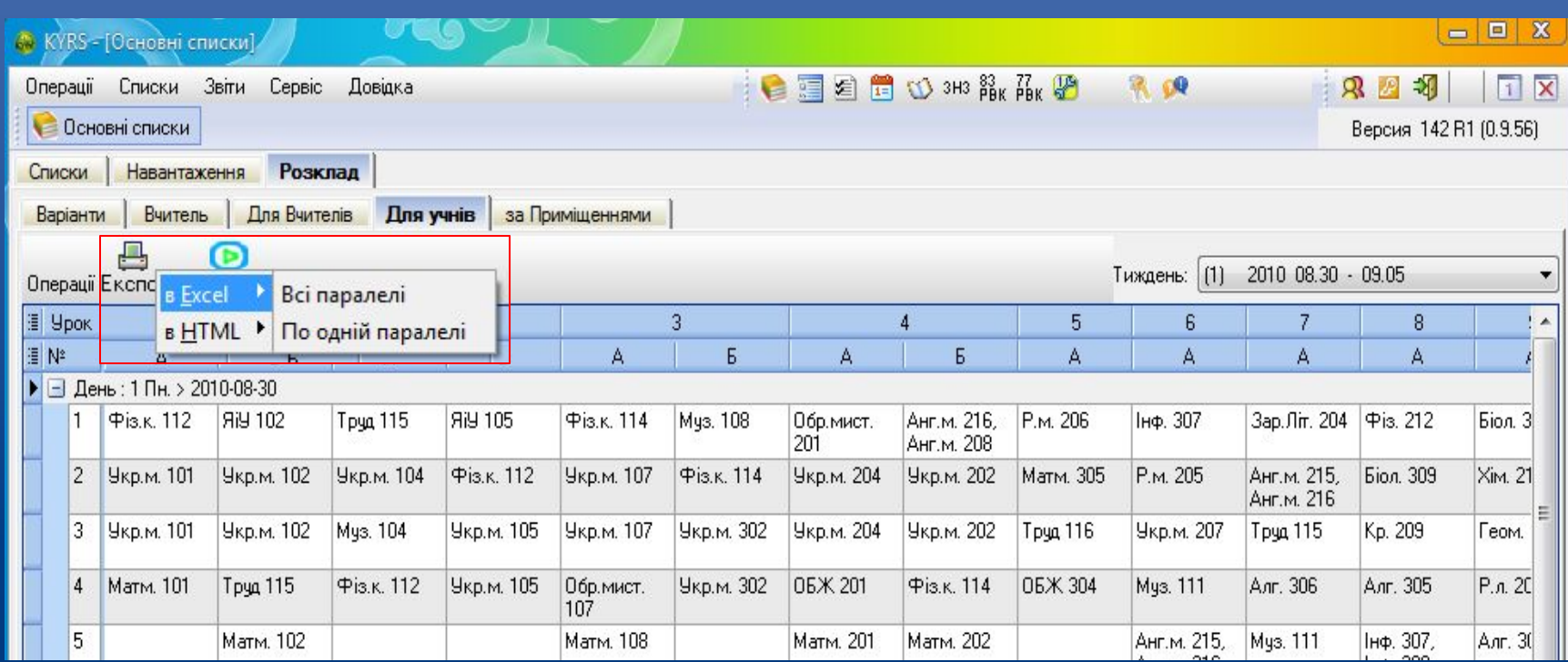

HOBI

 Щоб перенести розклад в Excel або Html, натискаємо "Експорт" та вибираємо, куди і що перенести – "Всі паралелі" або "По одній паралелі".

# Проект КУРС: Освіта

м. Київ +38 (044) 247-07-88 м. Харків +38 (057) 777-02-77

Моб: +38(050) 203-44-65 +38(097) 678-76-50 +38(063) 590-35-00 E-mail: info@ekyrs.org

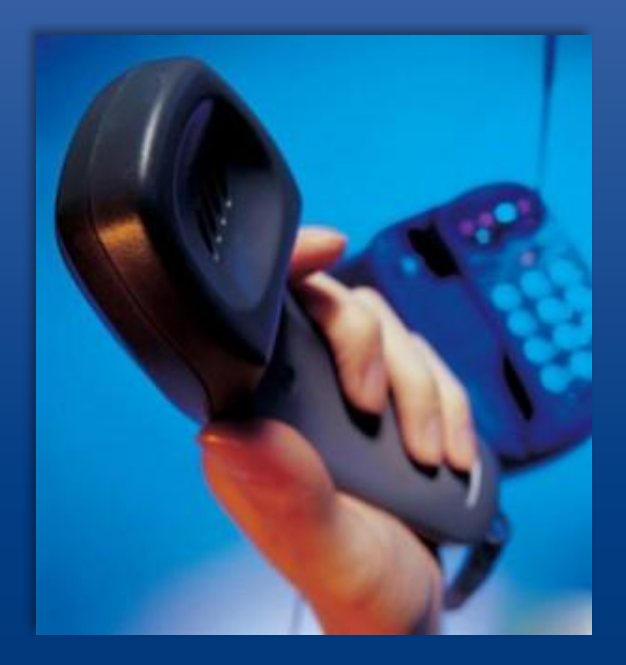

**HOBI**